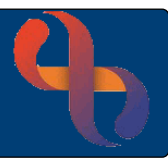

### **Contents**

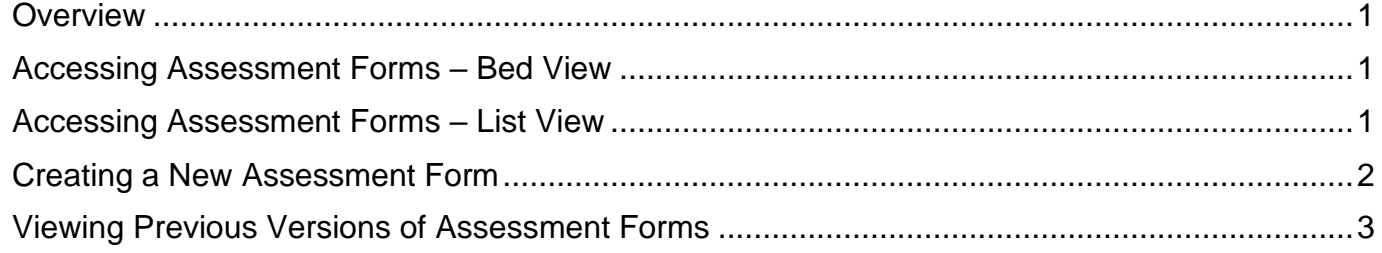

#### <span id="page-0-0"></span>**Overview**

Assessment forms are used to capture and record a wide amount of information about patients from Admission to Discharge.

Many assessment forms which are accessed and recorded in Rio can also be viewed and recorded in eObs which is used on wards at BCHC to record bedside observations.

### <span id="page-0-1"></span>**Accessing Assessment Forms – Bed View**

- Display your ward in **Bed View**
- Locate the patient
- Click the **Inpatient Forms** link in the patient information

To the **left** of the screen is a pane displaying folders

### <span id="page-0-2"></span>**Accessing Assessment Forms – List View**

- Display your ward in **List View**
- Locate the patient

Click the Patient name link which will navigate to the Clinical Portal – Client's View

- Locate and open the **Inpatient Forms** folder in Navigation pane (right pane)
- Click the **Inpatients Forms** link

To the **left** of the screen is a pane displaying folders

Assessment forms can also be accessed via the **Rio patient record**

- Open the **Clinical Portal** for your patient
- Locate the **Navigation** pane (right)
- Locate and open the **Inpatient Forms** folder
- Click the **Inpatients Forms** link

To the **left** of the screen is a pane displaying folders

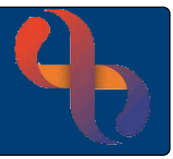

Each folder will contain forms or links to forms.

The **blue folder** icon **indicates** that no forms in the folder have been completed

The **yellow folder** icon **indicates that at least one form in the folder has been completed** 

**Click to open a folder** 

Within the folders you will see a list of forms and links to forms

The **black form** icon **indicates the form has never been completed** 

The **white form** icon  $\Box$  indicates the form has been completed

The **link** icon **c** is a link to the form which is stored in another folders in Rio

• Click the **required form**

## <span id="page-1-0"></span>**Creating a New Assessment Form**

If the form has **never been recorded,** you will be taken **directly to the form**

If the form has been **recorded previously**, the **Index view** will load.

The Index view displays other versions of the form, showing information about when the form was recorded and who by.

• Click **Create New** (bottom)

If the form has been completed previously, the previously recorded values may display. These values can be updated as required.

Any fields which display in pink are mandatory and must be completed.

 $\bigcirc$  Yes  $\bigcirc$  No Many forms contain **Yes/No radio buttons**

Selecting Yes  $\odot$  will often expand this section and display further information or fields to complete.

Many forms also contain **links** to parts of the **Rio patient record** or to other **Sub-forms**.

Clicking a link will open a **new window** which displays the required part of the patient's Rio record or Sub-form.

Please note, you will lose data captured in the form if the Client's name link is selected before saving the form

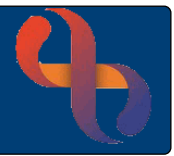

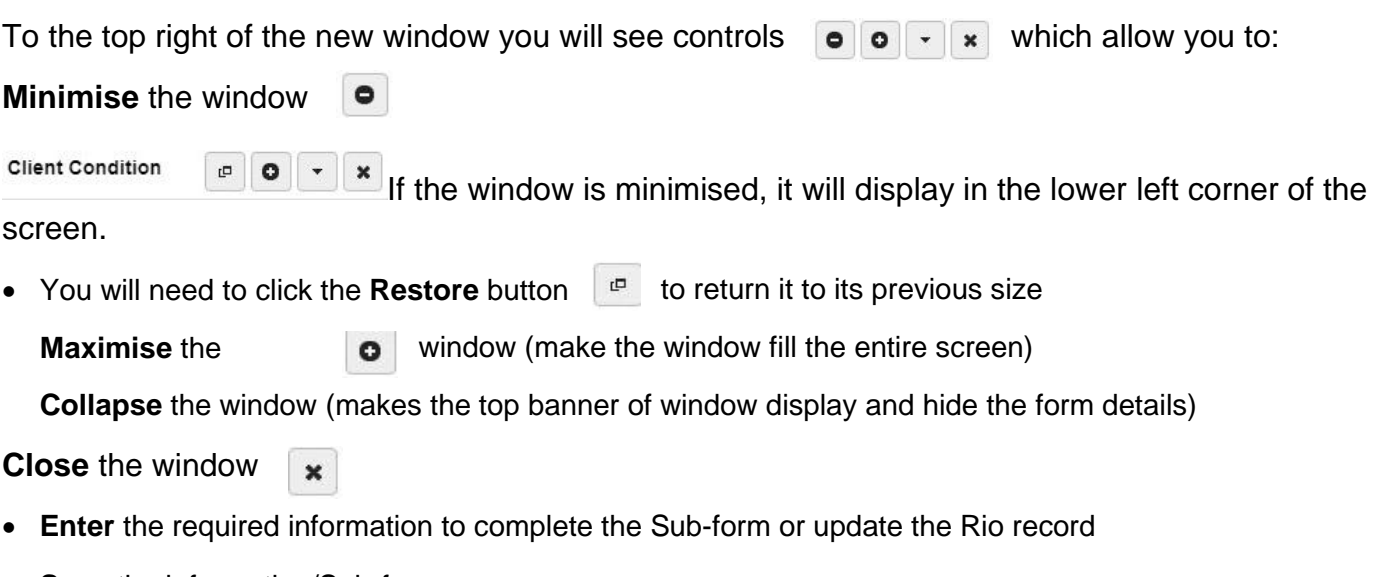

• **Save** the information/Sub-form

**Close** the window

When information is entered into a Sub-form or other parts of the Rio record via a new window, the information will not display in the main form until the main form has been saved and closed.

- Continue to complete the form
- Click **Save** (bottom) to save the form

### <span id="page-2-0"></span>**Viewing Previous Versions of Assessment Forms**

Previous versions of the form can be opened and viewed by clicking on the form in **Index view**.

• Click a form

When the form opens at the bottom of the screen you will see a number of **buttons** and **arrows**.

The **Edit current** button allows you to edit the form you have open.

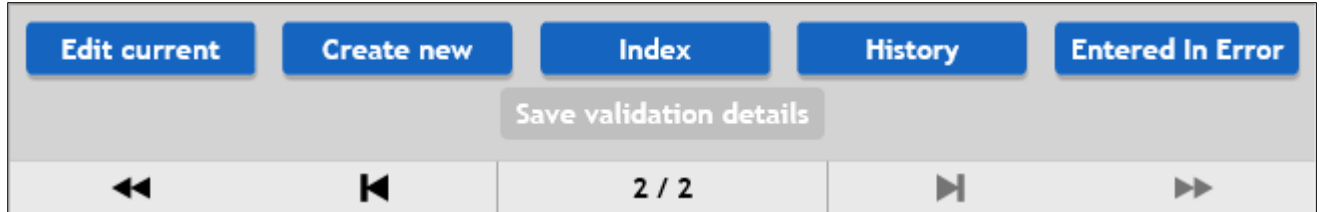

The **Create new** (or Add) button will allow you to create a new form.

The **Index** button returns you to the Index view of all the previously recorded forms.

The **History** button displays previous versions of an edited form.

The **Entered in Error** button will mark the form as Entered in Error.

**Note** once marked as Entered in Error the form, although still viewable, can't be edited or unmarked.

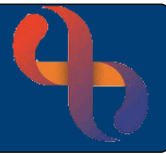

The First arrow  $\overline{\blacktriangleleft}$  takes you to the first saved form.

The **Previous** arrow **K** takes you to the previous saved form.

 $\boxed{2/2}$  displays which form of how many forms you are viewing.

The **Next** arrow  $\boxed{\blacktriangleright}$  takes you to the next saved form.

The Last arrow **IF** takes you to the last saved form.

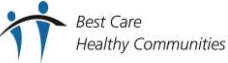